## 版權所有©2005 所有權利均予保留–中國印製

## N211U 筆記型電腦使用手冊

#### 原始發行日期: 2005/09

#### 本使用手冊將引導您設定與使用您的N211U筆記型電腦。 本手冊內的資訊正確性已經過仔細檢查;資料若有變更,恕不另行通知。

如未事先獲得本公司的書面許可,不得以電子、機械、影印、錄製或其它任何方式或形式, 將本手冊的任一部份重製、儲存於檢索系統之中或予以傳送。

#### 商標 本文所使用的產品名稱僅供識別之用,該名稱皆為其所屬公司的商標。

Microsoft®、MS-DOS、Windows®及Windows® Sound System等產品為 Microsoft Corporation 所有。

Intel®、Centrino、Pentium ® M、Banias、Calexico為Intel Corporation 公司的註冊商標。

Sound Blaster、Sound Blaster Pro為 Creative Technology 的商標。

本手冊所引述之所有其他商標或產品名稱皆為其所屬公司的商標或註冊商標。

## 安全指示

遵守以下安全指示以保護您自身及電腦安全。

當使用N211U筆記型電腦時,請注意下列事項:

 在身體上。操作時間過常可能會造成基座過熱。 警告:長時間操作可移動的電腦時,切勿將電腦基座直接放 肌膚長時間接觸基座可能會引起不適或是灼傷。

- ・切勿擅自維修本筆記型電腦。請務必遵守安裝指示。
- ・切勿在裝有金屬物質(如車鑰匙)的容物、口袋或皮包裡放置電 池,以免造成電池短路。短路所造成的多餘電流很可能會造成高 溫並引起灼傷。
- ‧切勿將任何物品壓放在AC變壓器電源線上,並確認電源線位置不 會絆倒人員或遭踐踏。
- ‧當以AC變壓器使用電腦或進行電池充電時,請將AC變壓器放置於 通風處,例如桌上或地板上。為避免阻礙AC變壓器散熱,請勿讓 紙張或其它物品將其覆蓋住;另外當AC變壓器放在攜帶盒中時請 勿使用。
- ・切勿將物品放入筆記型電腦的通風口或散熱孔。這樣會造成電腦 內部元件短路而引起火災或電擊。
- ‧請務必只使用隨付的AC變壓器和電池。使用其他類形的電源裝置 可能會造成火災或爆炸。
- ‧電池更換方式錯誤會有爆炸之虞。
- ・只可更換製造廠商所建議的原廠或同類型電池。
- ‧請依據製造商的指示棄置使用過的舊電池。
- ‧將筆記型電腦連接電源時,請確定AC變壓器的電壓與使用的電源 之電壓相符。
	- 多數北美和南美洲,以及部份遠東國家,如南韓、台灣所使用

的電壓為 115/60 Hz

- 日本東部為 100/50 Hz,日本西部為100/60 Hz。
- 大多數歐洲國家、中東地區及遠東地區為230/50 Hz。
- 如果以延長線使用AC變壓器,請確定插在延長線上所有設備的 *總安培數未超過延長線的負載量。*
- ·要取出雷池時,請先關機和中斷AC變壓器與雷源插座的連結,然 後再取出電池。
- •為澼免發生觸雷事件,於雷擊時,切勿連接或移除雷腦的任何纜 線,或執行維修或調整。
- ・切勿將電池置於火中,以免造成爆炸。請洽詢當地相關單位有關 廢棄電池的處置方式。
- ・裝設或使用電腦時,請將筆記型電腦置於平面上。
- ・旅行時,請勿將筆記型電腦登記為一般行李。您可以將電腦通過 X光檢查,但絕對不可涌過金屬偵測器。如果您的電腦是經由人 工檢查,請確定手邊有充電過的電池,預防檢查人員要求開機檢 查。
- •旅行時,如果硬碟已取出電腦,請將硬碟以絕緣物體包裹,例如 布或紙張。如果您的硬碟是經由人工檢查,請務必將硬碟安裝到 電腦中。您可以將硬碟通過X光檢查,但絕對不可通過金屬偵測 器。
- ・旅行時,切勿將電腦放置於頭頂上方的行李艙,電腦可能會滑動 而造成損傷。切勿摔擊電腦以及其它機件上的撞擊。
- ·請保護您的電腦、電池和硬碟機遠離環境危險因子,如沙塵、食 物、液體、極端溫度和陽光曝曬等。
- ・當您在溫度及/或濕度範圍變化相當大的地區時,電腦內外部可能 會產生結霜現象。為避免造成損壞,使用電腦前請先給予充分時 間讓水氣蒸發。

注意:將電腦從低溫移至較溫暖環境或是由高溫移至較低溫環境 時,在開啟電源前請給予電腦充分時間適應環境溫度。

I II

繁體中文

繁體

中文

- •移除纜線連接時,請拉著其連接頭或是電源線扣環而不是纜線本 身。拉下連接頭時,請確定是否以平行的角度拉出以避免連接頭 針腳彎曲。此外,在連接纜線時,請確定連接頭的極性位均正 確。
- ·在清潔電腦前,請先行關閉電源,拔下連接電源線插頭並取下電 池。
- •小心處理內部元件。請抓住邊緣拿取元件,如記憶體等,而不要 抓住針腳。

警示:在使用您的電話設備時,務必遵循安全注意事項,以 避免火災、電擊或造成人員受傷的危險發生。這些注意事項 包括:

- ‧切勿靠近水源處使用電腦。例如:浴缸、洗臉盆、廚房水 槽、洗衣槽、潮溼地下室和游泳池附近。
- ・電流風暴時避免使用電話(無線的)。閃電可能會引起電擊 的發生。
- ‧切勿在瓦斯漏氣區域使用電話報案。
- ‧只使用本手冊中說明的電源線。

警告:造成保固無效的可能情形

\* 電池處理不當,可能會造成爆炸的危險;請確定您使用的是相同 或同類型的電池。

\* 請根據廠商提供的指示處理廢棄電池。

\* 請注意,使用有裂痕或深度刮痕或其它品質不良的光碟片可能會 造成光碟機和資料損壞。這類光碟片在高速運轉時會可能會破裂。 如果沒有確實遵守這項規定,您可能會喪失本產品的保固。

法規注意

CE 注意事項(歐盟)

產品上有 CC 標誌表示N211U筆記型電腦符合歐盟的EMC法規及低 電壓法規。這類標誌表示此款N211U系統符合以下技術標準:

- ‧EN 55022 -"資訊技術設備之無線電干擾特性的限制與測量方 法。"
- ‧EN 55024 "資訊技術設備 豁免特性 限制與測量方 法。"
- ‧EN 61000-3-2 "電磁相容性(EMC) 第3章:限制 第2節: 諧波電流放射的限制(每相位達16 A的設備輸 入電流)。"
- ‧EN 61000-3-3 -"電磁相容性(EMC) 第3章:限制 第3節: 具額定電流達16 A設備之低電壓供電系統的電 壓波動與閃爍限制。"
- ‧EN 60950 "資訊技術設備的安全性。"

注意:EN55022 放射線需求有以下兩分類: ‧A 級為商業領域 ‧B 級為家用領域

BSMI 注意事項(僅適用於台灣)

多數的筆記型電腦產品都由「經濟部準檢局」(BSMI)歸類為B級資訊 科技設備(ITE)。

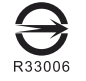

此標誌必須附於產品上以說明符合中央標準局的規範。

CCC注意事項(僅適用於中國)

在A級系統裡,以下警示標語必須與規章標籤一起出現。

Warning: This is a Class A product. In a domestic environment this product may cause radio interference, in which case the user may be required to take adequate measures.

声明 此为A级产品, 在生活环境中, 该产品可能会造成无线电干扰 在这种情况下,可能需要用户对其干扰采取切实可行的措施

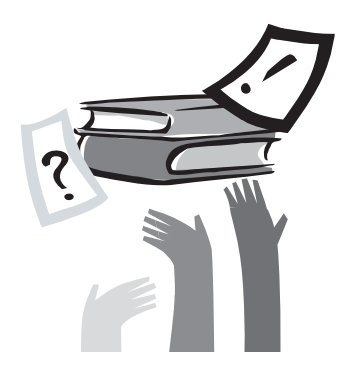

# 前言

恭喜您購買了N211U筆記型電腦!您的筆記型電腦結合現今最新技 術。結合了最先進人體工學和精密結構提供您小巧、強大、簡易的 個人電腦使用體驗。適用於一般大眾、商業人士、以及個人使用, 此筆記型電腦不論在辦公室、住家或是路上使用都是一時之選。

此手冊的資訊提供您設置和使用電腦的所有資訊。內容講解電腦所 有的特色,說明簡易卻詳盡。

# 目錄

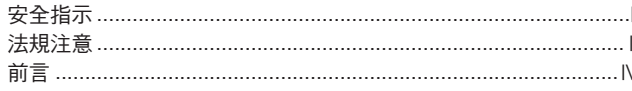

## 第一章 N211U 導覽

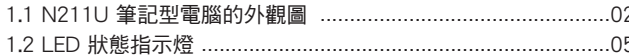

## 第二章 操作入門

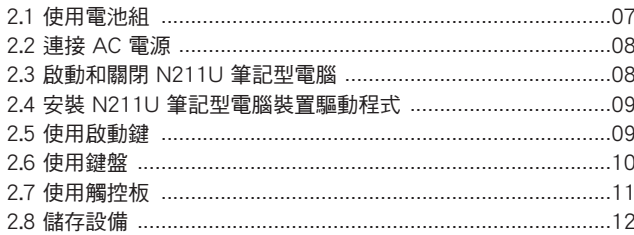

## 第三章 個人化您的 N211U 筆記型電腦

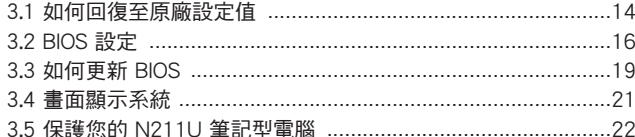

## 第四章 連接周邊裝置

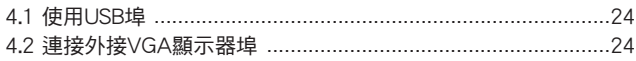

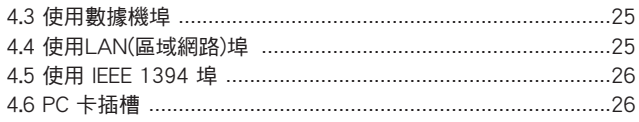

## 第五章 疑難排解

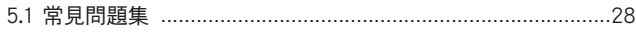

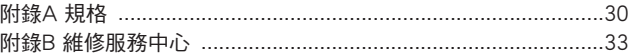

N211U 筆記型電腦使用手冊

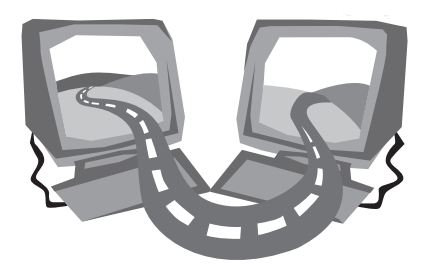

# 第一章 N211U 導覽

在這一章中,你可以了解電腦的基本元件及簡易的功能敘述。

## 1.1 N211U 筆記型電腦的外觀圖

#### ►前視圖◄

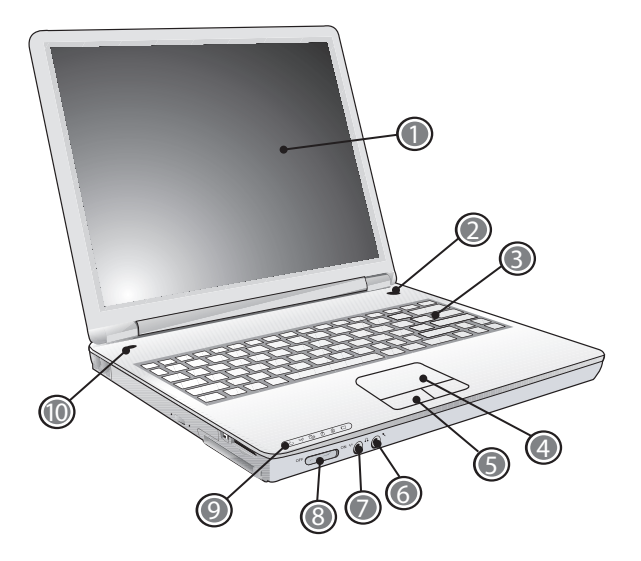

1 LCD 顯示螢幕

也稱為液晶螢幕,顯示電腦的輸出影像。

- 2 電源鈕 開啟或關閉電腦的電源,或從待機狀態中回復。
- 3 鍵盤

輸入資料到您的電腦。

4 觸控板

移動游標、選取、啟動螢幕上的物件。

- 5 觸控板按鈕 與滑鼠的左右鍵功能相同。
- 6 麥克風插孔 可外接麥克風。
- 7 喇叭/耳機插孔 連接立體聲耳機、喇叭、耳機組。
- 8 無線區域網路轉換

開啟或關閉無線區域網路功能。

9 LED 狀態指示燈

發光二極體 (LED) 顯示電腦功能和元件的狀態。

10 啟動鍵 啟動常用程式。

**Z211U 導覽**  $\overline{D}$ 繁體中文

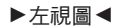

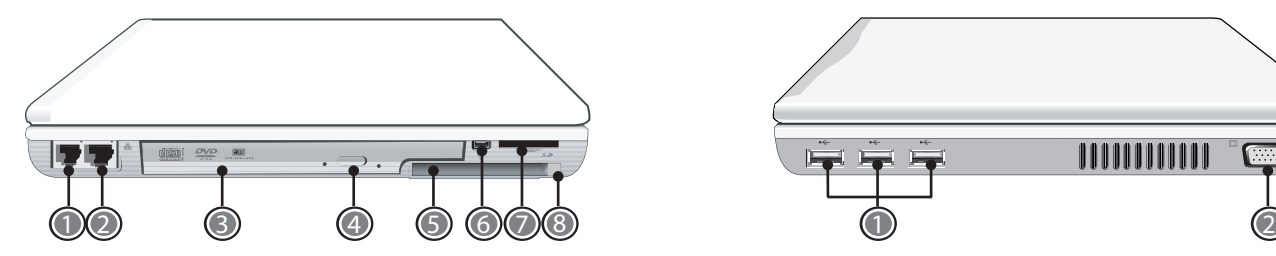

1 數據機埠

連接電話線。

- 2 LAN (區域網路) 埠 連接至區域網路,或是藉由區域網路連接至其它電腦或網路。
- 3 光碟機

內建光碟機,可從光碟片 (CD) 或數位影像光碟片 (DVD) 讀取程 式。

4 光碟機退片鈕

退出光碟機托盤。

5 PC卡插槽

可接受一張 Type II 16位元PC卡或是32位元 CardBus PC卡。

- 6 IEEE 1394埠 連接使用IEEE 1394的裝置。
- 7 四合一讀卡機

可接受 SD/MMC/MS/MS Pro 等記憶卡。 (一次只可讀取一張記憶卡)

8 PC 卡退出鈕

從插槽中退出卡片。

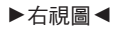

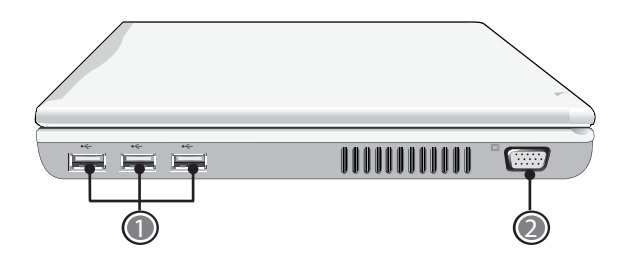

1 USB 埠

連接使用通用序列埠裝置(例如滑鼠、相機)。 2 外接VGA顯示器埠 連接外接顯示器。

#### ►後視圖◄

1 Kensington 防盜鎖插槽

2 電源輸入插口 連接AC電源變壓器。

連接與 Kensington 相容的電腦安全鎖。

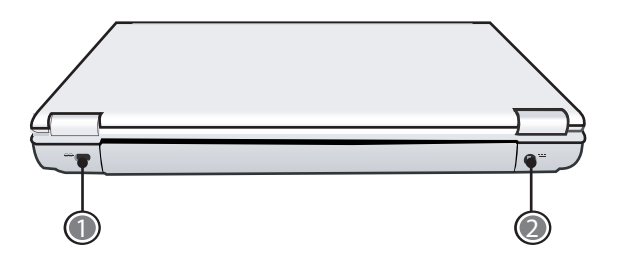

**N211U 導覽**  $\mathcal{D}$ 

繁體中文

## ►底視圖◄

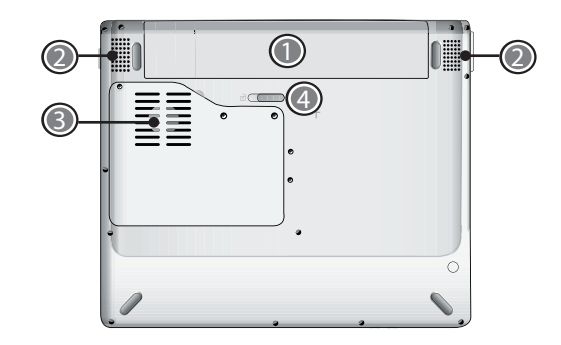

1 電池組

可配備選購的鋰電池組。

- 2 揚聲器 左右喇叭輸出立體音效。
- 3 風扇孔

提供氣流避免內部元件溫度過熱。 警示:切勿阻礙通風孔。一根針或是類似的物體都可能破壞電腦 的安全。

4 電池釋放栓鎖 按下栓鎖便可拆下電池組。

## 1.2 LED 狀態指示燈

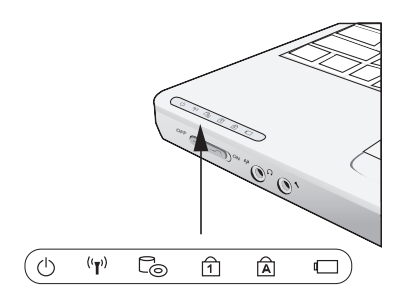

建數字鍵做數字輸入。您可以再按下 [Num LK] 一次來解除鎖定。

## 字母大寫鎖

指示燈亮起表示 [Caps Lock] 大寫鎖定已開啟。您輸入的字母皆為 大寫。您可以再按下 [Caps Lock] 一次來解除鎖定。

#### 電池狀態顯示

電池狀態顯示燈顯示電池正在充電或已充飽電。如果電池正在充 電,電腦關機後指示燈仍會亮著。如果未使用電池、未接上電源變 壓器,或電源已關,指示燈則會熄滅。

## 電源

電腦運作時為藍色,待機時則為閃藍色。 關機或睡眠狀態時則不亮。

 $(5)$ 無線區域網路 (LAN)

使用無線區域網路時為藍色。 無線區域網路關閉時則不亮。

## 光碟機

電腦自DVD-ROM 或是複合光碟機讀取資料時會亮起。

## 數字鍵鎖

電指示燈亮起表示 [Num LK] 數字鎖定已開啟。你可以使用鍵盤內

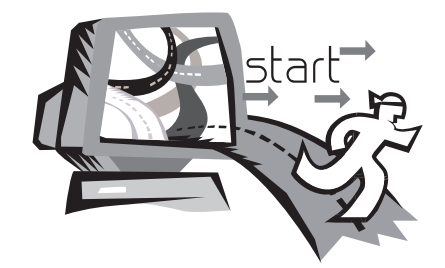

# 第二章 操作入門

這一章教您基本操作,包括連接AC變壓器、開啟和關閉電腦、使用 觸控板、鍵盤、熱鍵、及電池等等。如果你對電腦和作業程式不熟 悉,本章將導引您嘗試一些基本操作及新的功能。

## 2.1 使用電池組

N211U筆記型電腦設計為可以搭配以下其中一種電力操作: 鋰電池或變壓器

- ‧ AC 電源 (使用連接到電源插座的AC變壓器)
- ‧ 鋰 (Li-Ion) 電池組

您應該儘量使用AC變壓器,只在無法使用AC變壓器時才使用電池 組。可重複充電使用的鋰電池讓您不需要外接電源便可操作電腦。 當您將連接AC變壓器時,電池會自動開始充電。電池充電時,指 示表上會顯示電池充電的圖像。當電池充完電,電池充電圖像會關 閉。如果您的電腦關機或是進入待機狀態,電池組一般充電時間約 需要三小時。

- ‧ 操作傳真數據機、影像或音訊設備時會增加電腦的耗電量。
- ‧ 降低顯示器的亮度也可以節省電源。

電池並未充過電,所以在使用前先讓電池充電(比方在切斷AC變壓 器電源前)。在使用前建議先確定電池電量。

• 鋰電池相當脆弱,請勿使用其他變壓器進行充電,已避免可能造 成的火災或爆炸。

#### ►更換電池組◄

經過長時間使用後,電池的儲存容量會逐漸減少。如果您發現電池 容量有明顯的減少,建議您更換電池組。 更換電池組,請依據以下步驟:

- 1. 電腦關機。
- 2. 關上螢幕並將翻轉電腦。

3. 將電池釋放栓鎖推至左方,持續按著直到電池組拆卸下來。

- 4. 確定新電池組放置方向正確,將電池放入電池組槽內
- ►AC變壓器的維護◄
- ‧請勿將AC變壓器與其它裝置連接。
- ‧請勿踐踏在電源線或在上面放置重物。 請小心地將電源線和任何 電線擺放在遠離可能會有人走動的地方。
- ・拔除插頭時,切勿拉電線本身而應該抓住插頭部份。
- •如果您使用延長線,請確認延長線上各裝置的總安培數未超過延 長線的總安培數。使用同一個插座的裝置的總安培數不可超過保 險絲的總安培數。
- •將筆記型電腦連接至電源插座之前,請確定電源的伏特數。如果 您不確定電源規格,請洽當地詢經銷商或電力公司。

操作入門  $\overline{2}$ 繁體中文

## 2.2 連接 AC 電源

AC變壓器可將交流電轉換成直流電,減少電腦電源供應的伏特數。 AC變壓器也配備自動切換設計,可以連接任何 100至240伏特的電 源插座,並維持輸出18.5伏特電流,3.5安培,讓您在幾乎任何區域 都可以使用您的電腦。

警示:只使用我們建議的AC變壓器和電源線。使用錯誤的AC變壓器 可能會損害您的電腦。這種情形發生我們將不負任何法律責任。

為正確連接AC變壓器,請遵循以下步驟:

操作入門  $\circledcirc$ 繁體中文

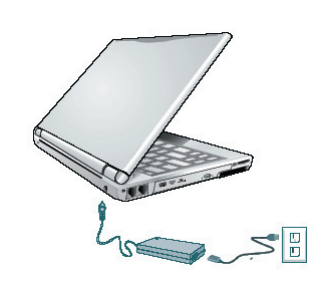

- 1. 連接電源線至AC變壓器上。
- 2. 連接AC變壓器至電腦背部的電源輸入插口。

3. 連接AC變壓器至插座上。

## 2.3 啟動和關閉 N211U 筆記型電腦

#### ►開啟電源◄

打開顯示螢幕,按下電源鈕一至二秒。開機後電源狀態顯示燈會亮 起藍光。

#### ►關閉電源◄

如果您將有一段時間不用N211U筆記型電腦,最好關閉電源以增 長電腦壽命。在關閉電源之前,您必須關閉所有應用程式及作業程 式。

在關閉您的 N211U 筆記型電腦之後,請養成在長時間使用過後讓 LCD面版維持開啟一段時間的習慣,如此可冷卻電腦內部的組件。 闔上LCD面版會讓熱氣直接散在螢幕上,長時間後會損壞LCD螢幕 品質。更重要的是,當電腦處於開機或是省電功能已經停用時,絕 對不要長時間闔上LCD面版。

#### ►待機模式◄

在電源選項/進階的對話框中可調整預設電源管理設定。電源選擇 對話框可讓您的電腦在閒置一段時間後進行不同的動作。

操作入門 ②

繁體中文

2.4 安裝 N211U 筆記型電腦裝置驅動程式

如果 N211U 筆記型電腦已經安裝了作業系統,您最好安裝必要的裝 置驅動程式,以使用筆記型電腦的內建裝置。在安裝這些驅動程式 之前,請先與您的經銷商確認這些驅動程式是否已與作業系統一起 預先安裝。

1. 您可以在筆記型電腦的包裝中發現如右圖所示的隨附驅動程式 光碟片。

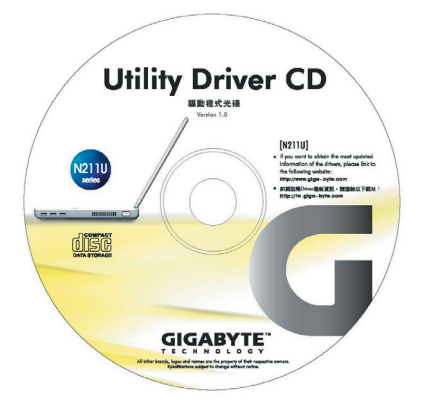

2. 將驅動程式光碟片(標示朝上)置入CD-RW或DVD-RW (選購) 光 碟機中。自動執行(Auto Run)會帶領您完成安裝。

2.5 使用啟動鍵

 $R$ 動鍵位於電腦機座的左上方,可輕易地讓你開啟 Windows Media Player。細節請參閱第一章的前示圖。

## 2.6 使用啟動鍵

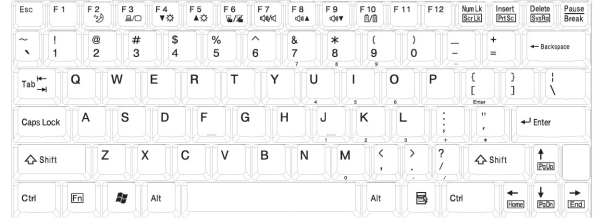

►基本鍵盤◄

可輸入字母、數字、標點符號和特殊符號並顯示在螢幕。

#### ►Fn 鍵◄

同時按下Fn鍵與其他鍵時,能夠執行額外的一些功能,幾乎所有桌 上型電腦鍵盤的功能同樣都可以在此執行。

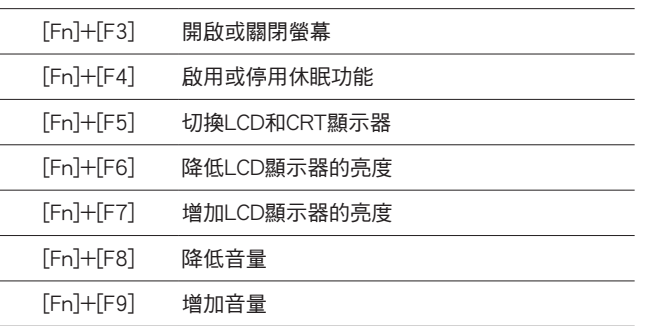

[Fn]+[F10] Mute Volume

## ►數字模式◄

內建數字鍵盤共有十鍵,可方便輸入大量數字。按下Num Lock來啟 動或關閉數字鍵盤。

操作入門

## 2.7 使用觸控板

觸控板是一個對指壓或移動敏感度極高的指向裝置,並且擁有一般 滑鼠的所有功能。主要功能控制和移動螢幕上游摽。

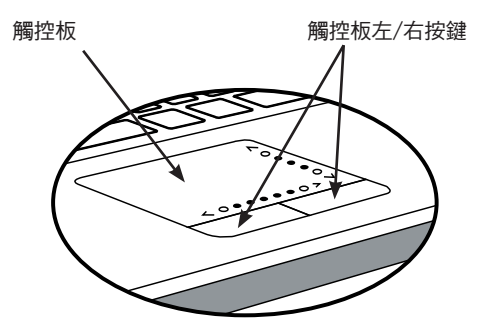

觸控板是一個相當敏感的裝置。如果不正確使用,很容易損壞。請 注意以下事項來避免損壞。

- ‧請避免觸控板沾上灰塵、液體或油漬。
- ‧手指有髒污時切勿碰觸觸控板。
- ・切勿放置重物在觸控板或觸控板按鍵上。

#### ►點選◄

您可將手指放在觸控板上移動游標至物件上,輕按下方的左鍵一次 來點選程式,或者是快速輕敲觸控板一下。

#### ►點擊◄

您可將手指放在觸控板上移動游標至物件上,輕按下方的左鍵兩次 以點選程式,或者是輕觸板面兩次。

## ►拖放◄

將手指放在觸控板上移動游標至物件上,先輕點一下物件再快速點 選物件並按住不放,接著在觸控板上滑動以拖曳物件和選定內容。 (點選兩次的速度和連按兩下滑鼠按鍵一樣)

#### ►捲動按鈕◄

如果您想使用捲動按鍵來閱讀一份文件,您可以使用捲動線。這對 手來說會比按住滑鼠鍵來的舒適。捲動線位於觸控板面上。

您可以在設置→控制面板→印表機與其他硬體→滑鼠→按鈕來調整 觸控板的設定。這些設定選項可改變觸控板方向,慣用右手至慣用 左手,並且調整游標移動速度和點擊的時間。

## 2.8 儲存設備

#### ►硬碟◄

N211U筆記型電腦內建大容量的2.5吋IDE硬碟機,您可以儲存或安 裝電腦作業系統以及所有應用軟體程式。內建硬碟在格式化之後, 通常被指定為C磁碟。

- 如果您想更換硬碟,請連絡您當地的經銷商,已穫得更多關於 此經銷商可安裝之裝置的資訊。
- 你可以儲存容量更大容量的硬碟取代標準硬碟來增加系統的儲 存容量。
- 在移除硬碟機之前請先關閉筆記型電腦電源,否則會造成電腦 和硬碟嚴重損壞。在硬碟仍在存取資料時,請避免晃動或移動 您的電腦。

#### ►光諜機◄

操作入門

 $^{\circledR}$ 

繁體中文

N211U 筆記型電腦配備提供以下其中一種光碟機: DVD combo 複合光碟機 DVD Dual 燒錄機 DVD-Super Multi 燒錄機

一般您會使用光碟機來安裝作業系統和軟體應用程式。 在光碟機放入或退出光碟片: 1. 按下光碟機的退片鍵來開啟光碟托盤,再將托盤拉開。

- 2. 請以標籤面朝上將光碟放至於光碟托盤上。
- 3. 請將光碟片對準托盤的中心軸並輕壓入來固定住。
- 4. 再將光碟托盤推回關閉。

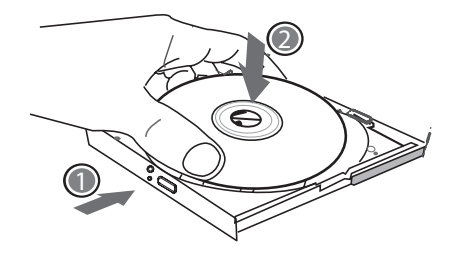

警告:當電腦正在從光碟機讀取資料時,DVD-ROM的狀態指示燈會亮起。狀 態指示燈亮起時,請不要嘗試取出光碟。

警告:請勿在光碟托盤內插入任何外來物體。請勿強行開啟或關閉光碟托盤。 當不使用光碟機時,請關閉托盤以避免灰塵進入。

如果您無法順利取出光碟,只要使用拉直的迴紋針拉直(或是大頭針或一節細 **鐵絲)插入緊急退出孔,即可退出光碟托盤。這個步驟在電腦不開機的情況下** 一樣可以使用來退出光碟托盤。

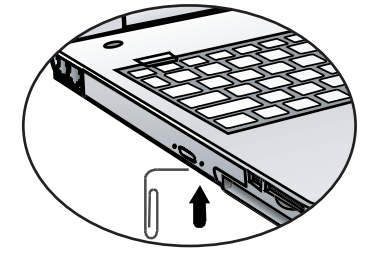

#### N211U 筆記型電腦使用手冊

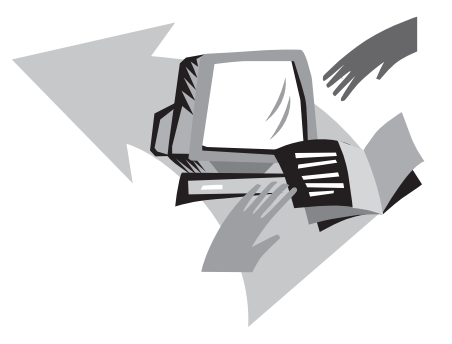

# 第三章 個人化您的 N211U 筆記型電腦

本章將解釋如何使用BIOS設定程式。N211U筆記型電腦使用的 BIOS設定程式可讓您設定多種不同的電腦功能。您也可以學習如何 升級元件的方式以提升性能表現。如果您對設定值有任何疑問,請 與您經銷商聯絡。

1. 開啟電腦的電源。如果電腦已在執行,請重新啟動 (重新啟動/ 重設)。

2. 開機後一看到畫面上出現資料 (標誌、圖形、文字),就按住 F9 鍵。(通常 F9 鍵是啟動 Recover Pro 的「熱鍵」。如果此熱鍵無法 運作,請聯絡您的電腦製造商。)

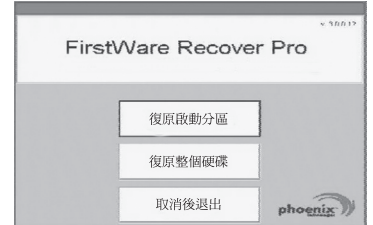

cME Console 畫面隨即顯示。這個畫面是用來存取 cME 的應用程 式。

您的 Phoenix cME Console 開啟畫面可能與這裡顯示的畫面不符。 可用應用程式的數量也可能不同。

- 正常情況下, 在執行FirstWare Recover Pro時, 您的滑鼠功能可以 正常運作,可以點選選項。如果滑鼠沒有正常運作,按下Tab鍵直到 所需的選項已選取再按下Enter來執行。
- **►**如何執行cME Version的Recover Pro**◄**
- 一旦進入cME Version的Recover Pro,遵循以下步驟。
- 1. 在選項螢幕選擇Factory Restore, 便出現Select Recover Type的 選單。
- 2. 選擇系統回復的方式。
- ・ 點選需要的選項,或
- · 按下Tab鍵直到所需的選項被選取,再按下Space鍵。

復原啟動分割區 **(Recover Boot Partition)**—如果您知道您的硬碟 分割為不同的磁碟區,而您只要復原硬碟的啟動分割區,就選取這 個選項。這個選項不一定所有電腦上都可以使用。

復原整個磁碟 **(Recover Full Drive)**—如果您的磁碟未分割,而 且/或者您要復原整個磁碟,請選取這個選項。此選項將復原整個 主要磁碟 (通常為 C:)。

取消並結束 **(Cancel and Exit)**—如果您這次不要執行FirstWare Recover Pro,選取這個選項。

- ・如果您不確定要選擇的選項,而且希望儘量減少刪除檔案的數 目,先選取 Recover Boot Partition。
- ・如果在選取第一個選項後,復原過程沒有成功還原您的作業系 統, 再次執行 FirstWare Recover,選取第二個選項Recover Full Drive (復原整個磁碟)。
- ·如果磁碟尚未分割,我們不建議您選擇復原啟動分割區**(Recover Boot Partition)**。

選取選項後,會顯示確認對話方塊

3. 確認您要繼續。按一下 Yes (是) 開始復原過程。或者—如果未 使用滑鼠一按下 Tab 選擇,然後按下 Space。(選取 No (否),會回 到前一個畫面,您可以就此結束)

開始復原,然後顯示 FirstWare Progress 螢幕。不需要進行其他 選擇。

執行 FirstWare Recover Pro後,系統會回到基本的出廠設定。如果 您復原整個硬碟 (不只是啟動分割區), 所有已建立並儲存在系統硬 碟上的資料 (檔案) 以及所有安裝在系統上的應用程式都將遺失。

#### **►**監視復原進度**◄**

當FirstWare Recover Pro進度螢幕在顯示和更新時,您可以檢視復原 進度。

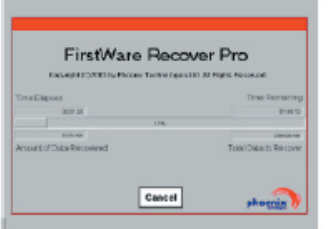

#### 螢幕在復原時指出數種資訊:

- ‧ 完成的復原百分比
- ‧ 經過的時間
- ‧ 估計剩下的時間 FirstWare Recover Pro完成復原的時間可能約為 15 分鐘到一個小 時,取決於復原映像的大小。包括在出廠設定中的應用程式和公 用程式越多,過程就越長。
- ‧ 要復原的資料 KB 值

取消 (Cancel)–如果選取 Cancel, 復原過程將停止,系統將無法啟 動。建議您只有在打算將過程延遲一段時間的時候才選取Cancel。

#### **►**成功復原**◄**

成功完成復原過程時,會自動發生下列動作。

- · FirstWare Recover 進度螢幕顯示 100% 的復原,然後畫面消 失。
- ‧ 電腦重新啟動。
- ‧ 作業系統啟動,並有螢幕顯示。

作業系統啟動指示復原過程已成功。

作業系統現在應該運作正常,出廠安裝的應用程式也都可以使用。 但您的個人資料檔案將無法使用。FirstWare Recover Pro仍常駐在系 統受保護的區域中,以便將來需要時再度執行。

## 3.2 BIOS 設定

BIOS設定程式可以讓你設定電腦基本設定值。當您開啟電腦時,系 統會讀取這些設定資訊並執行硬體設備檢查使電腦能正常運作。使 用BIOS設定程式可更改電腦開機設定。例如,您可以更改系統的安 全性及電源管理。

您只能在電腦開機時才可以進入BIOS設定程式,也就是在開啟電腦 後和視窗作業系統介面出現之前這段時間內進入。如果您的電腦已 經開機,請關機並重新啟動然後按Del鍵進入設定。

►操控BIOS設定值和輸入資訊◄ 使用下列的鍵在選項中移動和輸入資訊:

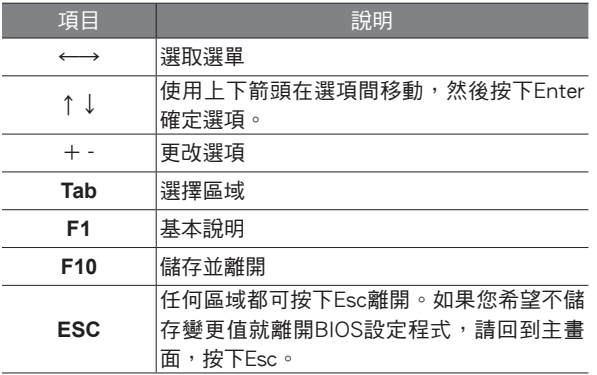

使用者可以在某些項目中輸入新數值來取代預設值,其餘則為系統 特定預設範圍不可更改。若要改變主選項的設定值按下Enter進入子 選單。按下Esc回到前一頁畫面。

#### ►主選單◄

#### BIOS SETUP UTILITY

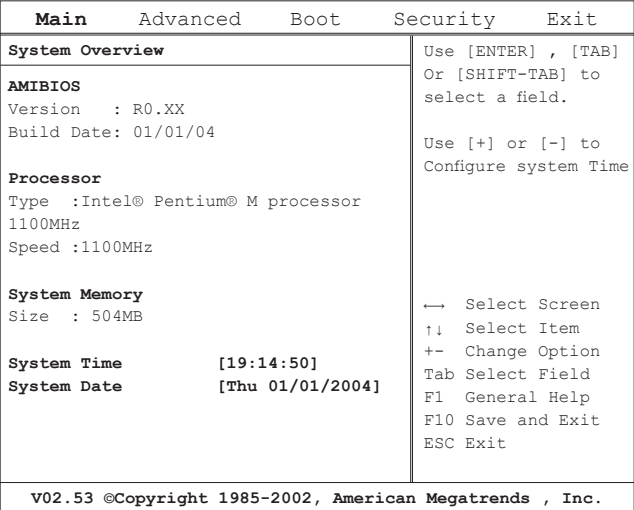

#### ►進階設定選單◄ ►開機設定選單◄

## Main **Advanced** Boot Security Exit **Advanced Setting Graphics Mode Select [Enabled, 8MB]** Auto DIM function [Enable]<br>Legacy USB Support [Enable] Legacy USB Support **Battery Learning [Enter]**<br>Start FAN Learning [Enter] **Start FAN Learning** Select the amount of system memory used by the internal graphics device. ←→ Select Screen ↑↓ Select Item +- Change Option F1 General Help F10 Save and Exit ESC Exit **V02.53 ©Copyright 1985-2002, American Megatrends , Inc.**

#### BIOS SETUP UTILITY

#### BIOS SETUP UTILITY

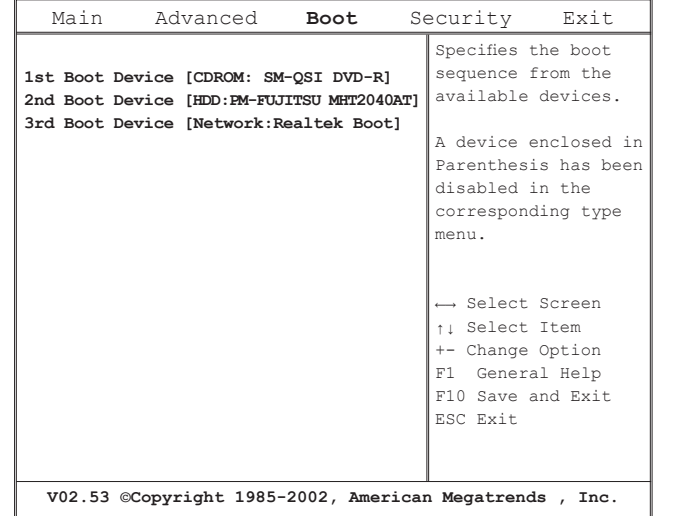

個人化您的 N211U 筆記型電腦 ③

繁體中文

# BIOS SETUP UTILITY

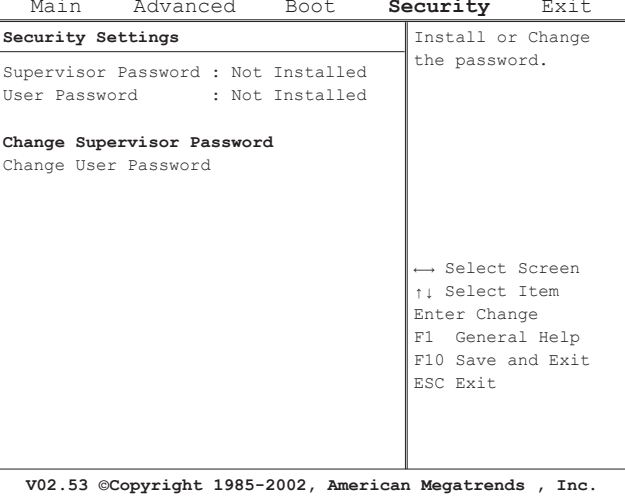

## ▶安全性設定選單◀ → キャンプ → キャンプ → キャンプ → インディング → 離開設定選單◀

#### BIOS SETUP UTILITY

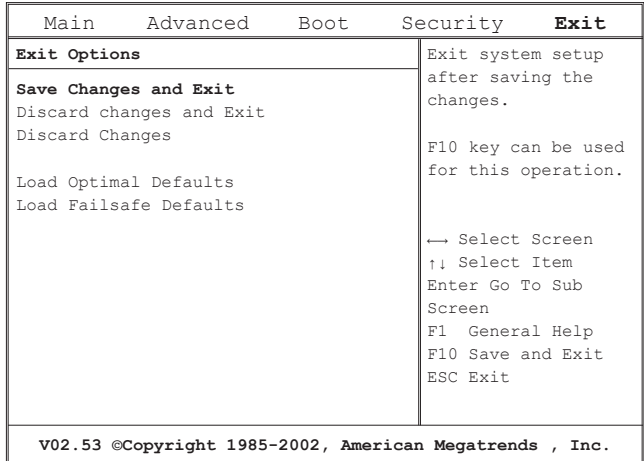

#### 更改使用者密碼 **Change User Password**

您可以進入設定工具,更改或移除使用者密碼,但是不可以進入設 定工具,進行更改或移除管理員密碼 (Supervisor password)和無法 存取磁碟片。

#### 更改管理員密碼 **Change Supervisor Password**

必須要設定管理員密碼後,才可以設定使用者密碼。在選取更改管 理員密碼 (Change Supervisor Password) 後, 依照指示輸入新的密 碼,然後再重新輸入一次來確認。請輸入一個最多 6 個文數字字元 的新密碼。如果輸入有誤可以按下Esc重新開始。

CMOS重設定為預設值 **Resetting the CMOS to Default Settings** 主畫面提供系統參數重新設定為CMOS預設值。進入此頁面後,選 擇 Load Optimal Defaults:

> Load Optimal Defaults? **[OK] [Cancel]**

#### 選擇OK重新設定成CMOS的預設值。

## 儲存並離開 **Exiting and Saving**

- ‧儲存變更並離開 (Save Settings and Exit) 選擇此選項儲存所有變更的設定值,並且使用新的設定值來重新 開啟電腦。(在任何畫面按下F10都可以儲存並離開。)
- ‧放棄儲存變更並離開 Exit Without Saving 選擇此選項,放棄儲存變更的設定值,並且使用舊設定值重新開 啟電腦。

## 3.3 如何更新 BIOS

N211U筆記型電腦使用 EPROM Flash BIOS晶片,讓您能夠輕鬆地 更新您的BIOS程式。

當您更新BIOS時,您所作的任何自訂設定都會流失。請請到技嘉網 站 http://www.gigabyte.com.tw 取得最新的BIOS更新程式。

#### 在DOS下更新BIOS:

- 1. 請將BIOS升級磁片插入磁碟機 (USB FDD、USB Flash Disc或軟碟機)。
- 2. 將磁碟留在磁碟機中,打開電腦電源。
- 3. 在DOS的提示畫面上,鍵入下列指令。

A:\> Phlash016 XXXXXX.ROM (BIOS filename) /allb /c or A:\>XXXXXX.BAT (Batch file for BIOS file)

#### 4. 系統會自動開始執行BIOS更新。

#### 5. 系統更新完成時,電腦會自動關機。

在Windows下更新BIOS:

- 1. 請到技嘉網站(http://www.gigabyte.com.tw)(路徑為:首 頁>技術支援>筆記型電腦>BIOS>N211U的BIOS)下載 BIOS更新工具 (AMI WinPhlash) 和2最新的BIOS更新版本
- 2. 將您所下載的檔案解壓縮。
- 3. 執行解壓縮檔案夾裡AFUWIN.exe。點選OK開始執行BIOS Flash。

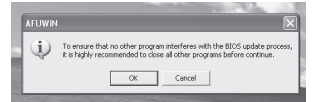

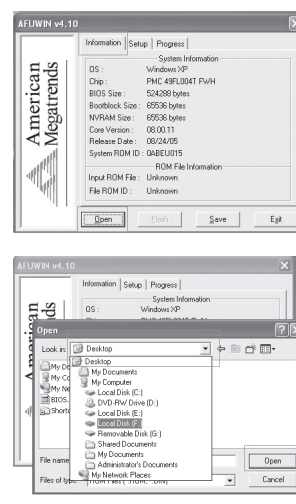

5. 選擇從技嘉科技網站下載的BIOS ROM檔案,點選開啟。

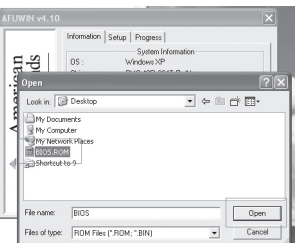

- 4. 點選訊息視窗。指定備份檔案及新的BIOS檔案的位置。當準 備好以新的設定值重新設定BIOS時,點選開啟。
- 6. 點選設定(請使用預設值)並點選Flash來開始執行BIOS Flash。執行的狀態會顯示在彈出的進度視窗中。請勿中斷執 行過程,讓程式順利正確地執行。

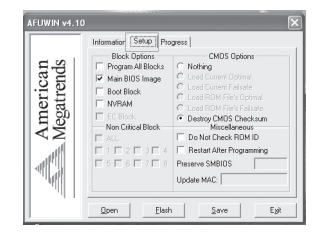

7. 系統現在會關閉已讓程式順利完成。請重新啟動電腦完成 BIOS更新。

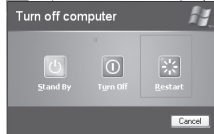

## 3.4 畫面顯示系統

您的電腦擁有高效能的畫面顯示處理系統,可以讓您輕鬆處理現今 多媒體需求。

#### ►螢幕控制◄

#### 亮度

功能鍵可以增加或減少螢幕的亮度

- ‧<Fn> + <F6> 減少LCD亮度
- ‧<Fn> + <F7> 增加LCD亮度

#### 解析度

- 1. 點選我的電腦/控制面板/外觀和主題/顯示器。點選設定 頁。對話框顯示解析度。
- 2. 使用拖曳滑棒來調整解析度。正常情況下,你應該使用液晶或 顯示器所設計使用的解析度。

注意:使用低於螢幕設計使用的解析度會降低顯示的區域。在DOS 模式下使用產生相同的效果,因為預設解析度為640x480。

#### ►雙螢幕顯示◄

在Windows系統下,您可以同時使用N211U液晶螢幕和外接螢幕。 您也可以只使用外接螢幕停用N211U液晶螢幕或只使用N211U液晶 螢幕。

- 1. 打開控制台。
- 2. 點選顯示器。開啟顯示器內容的視窗。
- 3. 點選設定頁。
- 4. 點選進階。
- 5. Intel® Graphics Media Accelerator Driver for Mobile。

## 6. 點選顯示器內容。

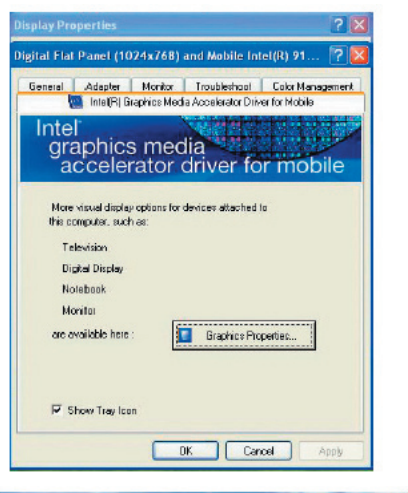

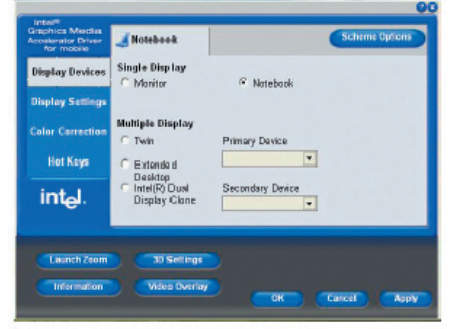

## 單一螢幕 **Single**

您可以選擇哪一個裝置作為主要顯示器。在單一螢幕模式中,可使 用影像顯示熱鍵組合—可以按Fn + F5循環影像輸出。

## 鏡像 **Mirror**

在鏡像模式中,可使用影像顯示熱鍵組合—可以按Fn + F5循環影像 輸出。如果外接CRT映像管,LCD和CRT映像管的顯示是一樣的。

小訣竅:為確定影像輸出沒有問題,第一次使用外接顯示器時,在 **顯示器內容對話框中更改輸出。順利地轉換模式後,你可以使用影** 像功能鍵。

注意:因為LCD製作時的技術限制,LCD會出現暗點或亮點。這並 不會影響LCD的正常運作。

## 3.5 保護您的 N211U 筆記型電腦

N211U筆記型電腦提供硬體和軟體安全鎖來保護電腦。

#### 使用電腦安全鎖:

安全鎖孔位於電腦的背部,可以連接一個Kensington相容的電腦安全 鎖。

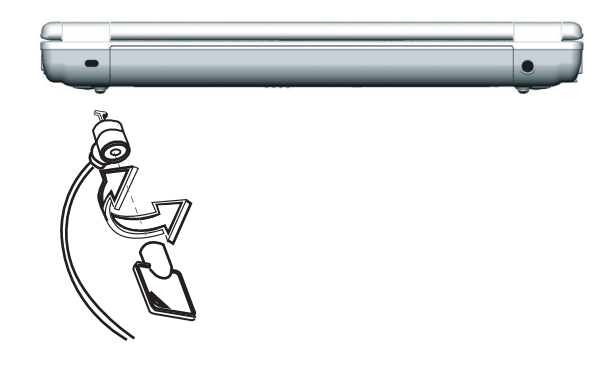

N211U 筆記型電腦使用手冊

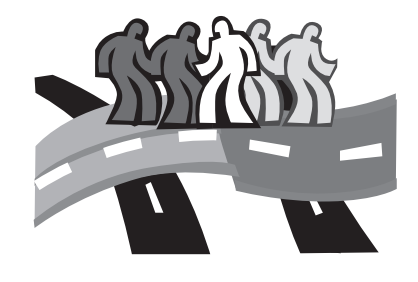

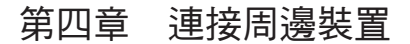

本章敘述如何詢序安裝步驟來連接周邊裝置至N211U筆記型電 腦。

繁體中文

## 4.1 使用USB埠

USB埠讓您能將許多裝置並同時在電腦上運作,USB周邊裝置包括 軟碟機、滑鼠、數位相機、掃描機、印表機、光碟機、鍵盤、遊戲 裝置,並可做為附加外掛工作站和集線器。

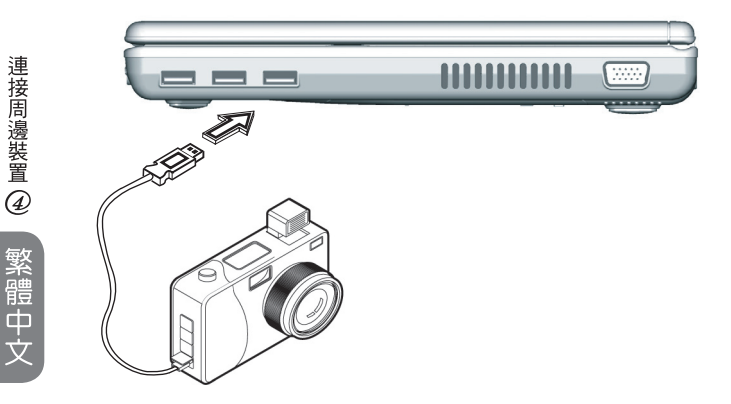

4.2 連接外接VGA顯示器埠

電腦有一個VGA顯示器連結埠,可外接顯示器。請遵循以下步驟連 接外部顯示器。

- 1. 在電腦右側可以發現一個15pin的VGA顯示器埠,可將螢幕連接纜 線連到外部顯示器(或是VGA轉換器)的VGA埠上。
- 2. 連接外接顯示器的電源並開啟顯示器。
- 3. 在您的筆記型電腦上點選開啟桌面選單。點選內容來開啟顯示器 內容的視窗。
- 4. 在設定中點選進階。點選Intel® Extreme Graphics。
- 5. 您現在可以選擇適當的選項更改,讓顯示出現在外接顯示器上。
- 6. 您也可以在對話框中改變顯示的解析度。

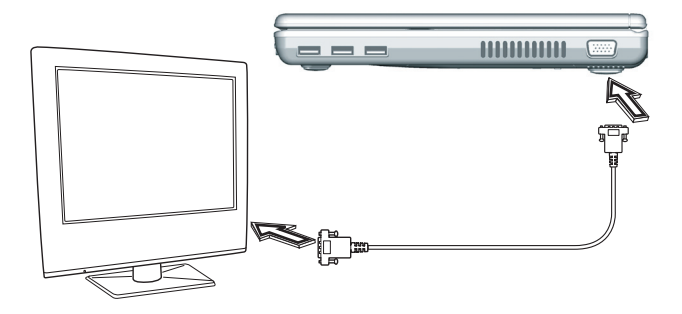

4.3 使用數據機埠

- 1. 可拿出筆記型電腦配件盒裡一條雙絞纜線。纜線的每一頭都有一 個RJ-45接頭。
- 2. 將纜線一端連接至網路端點或集線器上。
- 3. 將另一頭連接至電腦上RJ-45區域網路埠上。

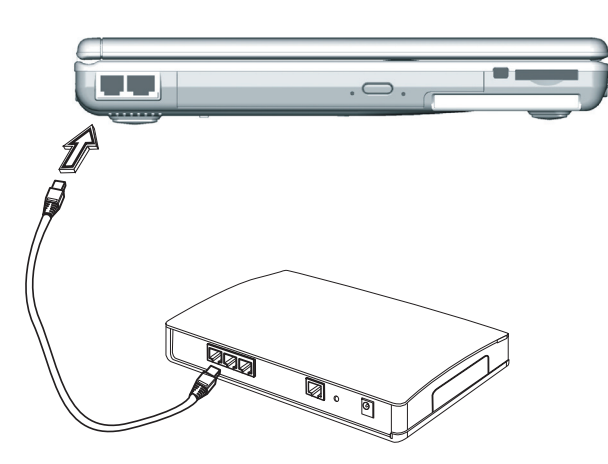

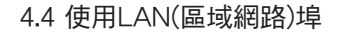

內建傳真機數據機可以連接電話線。

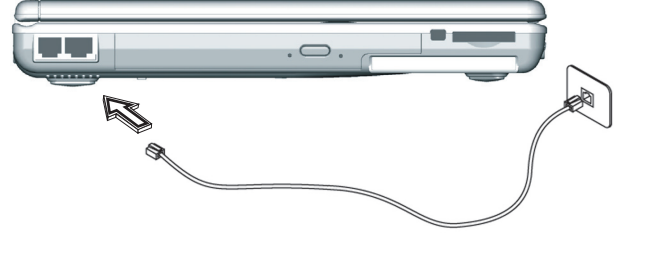

連接周邊裝置 4

## 4.5 使用 IEEE 1394 埠

內建IEEE 1394埠,您可以在電腦上使用周邊裝置來傳送數位影像 或是資料備份。Windows系統會自動辨認裝置並安裝適當的驅動程 式。您應該安裝周邊裝置的驅動程式以連接IEEE 1394埠。詳情請查 閱您週邊裝置的使用手冊

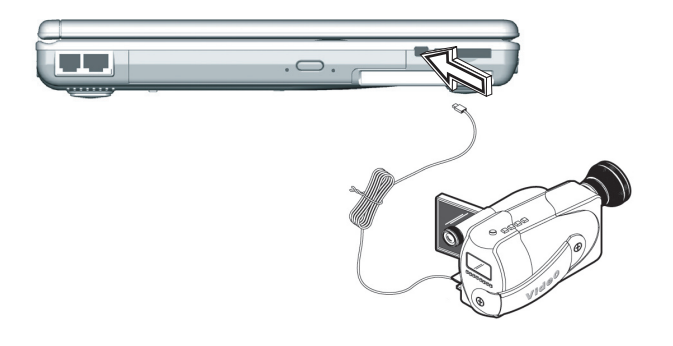

## 4.6 PC 卡插槽

PC卡插槽可作為電腦與數種通訊裝置的介面,比方說網路轉換器、 傳真機數據機或提供額外儲存容量。電腦的PC卡插槽支援PCMCIA Type II卡和32位元CardBus卡。

►安裝PC卡◄

- 1. PC卡的正面涌常有標籤。將標籤朝上的PC卡插入槽內,邊緣有金 屬接觸面的先進入。
- 2. 將卡插入槽內,PC卡滑進底部時會感覺到阻力。
- 3. PC卡需要驅動程式,或是需要程式使特定裝置能在作業系統下使 用。Windows內含許多驅動程式,但是如果不包含在內,電腦會 指示您安裝驅動程式。
- 4. 電腦會發出嗶嗶兩聲, 指示安裝完成。嗶一聲表示無法辨識卡 片。

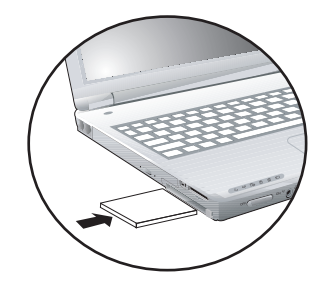

►移除PC卡◄

1. 按下PC卡插槽退出鈕以釋出退出鈕。再一次按下退卡鈕以釋出卡 片。

連接周邊裝置 4 繁體中文

N211U 筆記型電腦使用手冊

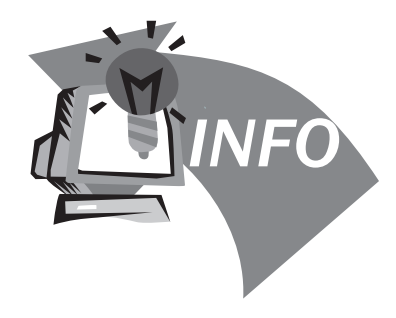

# 第五章 疑難排解

本章裡列出了一些您可能會遇到的常見技術問題,並且告訴您解決 方法。

繁體中文

## 5.1 常見問題集

◇ 我的螢幕似乎淮入睡眠模式的速度太快。我必須經常性敲鍵盤 或是移動滑鼠才能讓螢幕回復。我要如何才可以調整睡眠模式 啟動的時間?

這是Windows電源管理的一部份。您可以進入電源管理,點選 開始/設定/控制台/電源管理。調整顯示器關閉時間,在關 閉顯示器選項旁選取時間。你也可以為使用電源轉換器或電池 時選擇不同的螢幕睡眠時間。

 我聽說清理或重新排列硬碟上的檔案可以改善程式開始速度。 我應該要怎麼做?

硬碟維護可以改善程式開啟速度。這種維護包括刪除不必要的 檔案和重組磁碟,將資料分為更有效率的群組。視窗含有執行 這類維護的工具。執行磁碟清理以移除不需要的檔案,磁碟重 組去除硬碟的破碎區塊。詳細資訊請參考視窗的手冊。

內建傳真機/數據機的撥號聲音太小聲。我要如何調高音量?

共有兩種方法可以調整內建傳真機/數據機的撥號音量︰

方法1. 請到開始/設定/控制台/電話與數據機/選項/特性 /數據機/喇叭聲音調整。移動拖曳滑棒來調整數據機音量。

方法2. 使用電腦的音量調節鈕。

我的筆記型電腦可以使用哪一類型的外接麥克風?

您必須使用可獨自擴音的麥克風。

喇叭裡傳出回音和雜音,我該怎麼做?

在工作列裡點選麥克風圖示,然後在麥克風平衡裡勾選靜音。

 因為軟體問題,我無法正常關掉電源。我按下電源鈕強迫關 機,仍然無效。如何才能強迫關機?

請確定您按下電源鈕至少四秒鐘。在正常情況下,這樣便可以 強迫關機。如果無效,您可以拿一根針插入重置孔來關機。 (重置孔位於電腦底部。)

為什麼一段時間不使用電腦後,電腦的電池無法充電?

筆記型電腦一段時間閒置不用後(超過一個月以上),因為資 料備份及自然電量釋放,電池會進入低伏特保護模式。在這種 情況下,回復正常伏特量將需要緩慢地充電約數小時。電池回 復正常情況後就會恢復。

我的電腦警語「CMOS電池電量不足」出現時,我該怎麼做?

如果您讓電腦處於無電源狀態(不接電源,電池卸除)超過45 天以上,儲存在CMOS裡的資料將會消失。請遵循以下步驟重新 設置CMOS:

28 and 20 and 20 and 20 and 20 and 20 and 20 and 20 and 20 and 20 and 20 and 20 and 20 and 20 and 20 and 20 an

疑難排解  $\circled{5}$ 繁體中文

N211U 筆記型電腦使用手冊

1. 按下Del鍵進入BIOS設定程式。 2. 選擇 "Load Optional Defaults?"當你看到接下來的對話框, 選擇"OK",然後按下"Enter"。 3. 選擇 "Save Changes and Exit"當你看到接下來的對話框, 選擇"OK",然後按下"Enter"重新開機。

疑難排解 5

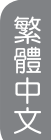

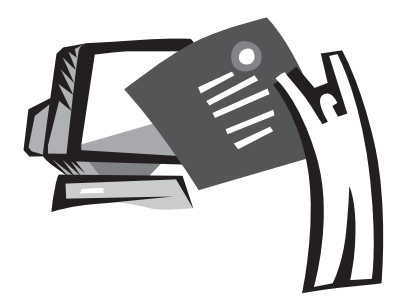

## 附錄A 規格

此附錄列出N211U筆記型電腦的技術及硬體資訊。請注意此處所列 出的資訊可能跟您電腦的不盡相同,因為規格可能會變更而不事先 通知,本手冊內容可能也會有所修改。

#### 微處理器

- ‧具備FSB 533 MHz 的 Intel® 新世代 90奈米 Dothan 處理器 1.60~2.13 GHz 或更高
- ‧Intel® 新世代 90奈米 Celeron® M 處理器 1.3~1.5 GHz 或更高

#### L2 快取記憶體

- ‧Intel® Dothan 處理器r (L2 快取記憶體 2MB)
- ‧Intel® Celeron® M 處理器 (L2 快取記憶體 1MB)

#### 核心邏輯

• Intel® Alviso 915GM/ ICH6-M

#### 記憶體

• 256/512 MB 的標準 DDR333 SDRAM,可升級到 2048 MB 的雙 SO-DIMM 模組

‧512KB flash ROM BIOS

#### 資料儲存

- 2.5吋、9.5mm、UltraDMA-100 硬碟,有40GB/60GB/ 80GB三種
- ‧一台內建光碟機 (可選購 DVD-Combo/ DVD-Dual/ Super Multi as Option)
- ‧4合1 SD/ MMC/ MS/ MSPRO 讀卡機

#### 顯示器和影像卡

 $31$ 

- ・薄膜電晶體 (TFT) 顯示器, 12.1吋 XGA (1024X768) 的解 析度
- ‧支援同步顯示的 LCD 和 CRT
- ‧雙獨立顯示器

#### 連接

- ‧整合性的 10/100 Mbps 快速 Ethernet 連線
- ‧內建 56Kbps 傳真/資料 (fax/data) 數據機
- ‧三個 USB 2.0 埠
- ‧Intel® 802.11b+g /802.11a+b+g 雙頻無線區域網路 (選配)

#### 音訊

- ・AC'97 立體聲音訊
- ‧雙揚聲器和一組內建麥克風
- ・獨立音訊埠,可用於耳機輸出和麥克風輸入

#### 鍵盤和觸控板

- ‧84(美) /87(日)-鍵的 Windows 鍵盤
- 符合人體工學置中的觸控板,並具捲動功能

#### I/O 埠

- ‧一個 Type II PC 卡插槽
- ‧一個 RJ-11 電話插孔 (V.92, 56Kbps 數據機)
- ‧一個 RJ-45 網路插孔
- ‧一個 DC 電源輸入插孔 (AC 變壓器)
- ‧一個 VGA 埠
- ‧一個揚聲器/耳機輸出插孔 (3.5mm 迷你插孔)
- ‧一個麥克風輸入插孔 (3.5mm 迷你插孔)
- ‧ 三個 USB 2.0 埠
- ‧ 4合1 SD/ MMC/ MS/ MC Pro 讀卡機
- ‧ 一個 IEEE1394 埠

#### 重量 (包括電池和光碟機)

‧ 約 1.9 公斤 (4.19 磅)

中文

## 尺寸

‧225(寬)x275(深)x30.8~32.8(高)mm

## 電源

‧65W AC變壓器 19V 3.42A

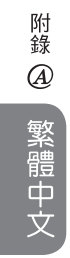

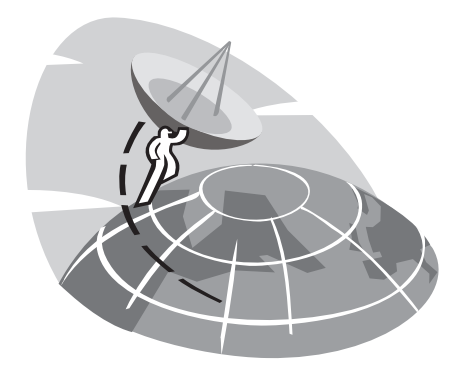

# 附錄B 維修服務中心

此附錄提供N211U筆記型電腦全球維修服務中心資訊。

## 台灣 (總公司) 技嘉科技股份有限公司

地址:中華民國台灣臺北縣新店市寶強路 6 號 電話:+886 (2) 8912-4888 傳真:+886 (2) 8912-4004

#### 如何提出我的問題?

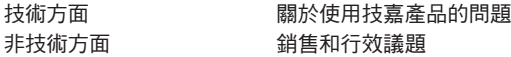

網址(英文): http://tw.giga-byte.com/ 網址(中文): http://chinese.giga-byte.com/

#### 美國 G.B.T. INC.

電話:+1 (626) 854-9338 傳真:+1 (626) 854-9339 WEB Address: http://www.giga-byte.com/

#### 德國 G.B.T. TECHNOLOGY TRADING GMBH

電話: +49-40-2533040 (Sales) +49-1803-428468 (Tech.) 傳真: +49-40-25492343 (Sales) +49-1803-428329 (Tech.) 網址: http://www.gigabyte.de/

#### 日本 NIPPON GIGA-BYTE CORPORATION

電話:+81-3-5791-5438 傳真:+81-3-5791-5439 網址: http://www.gigabyte.co.jp/

## 大陸 G.B.T. TECH. TRADING CO., LTD.

網址: http://www.gigabyte.com.cn/

上海 電話:+86-21-63410999 傳真:+86-21-63410100

#### 廣州

電話: +86-20-87586074 傳真: +86-20-85517843

#### 北京

電話:+86-10-62102838 傳真:+86-10-62102848

成都

電話:+86-28-85236930 傳真: +86-28-85256822

#### 武漢

電話:+86-27-87851061 傳真: +86-27-87851330

#### 西安

電話:+86-29-85531943 傳真: +86-29-85539821

#### 瀋陽

電話:+86-24-23960918 傳真:+86-24-23960918-809

## 英國 G.B.T TECH. CO., LTD.

電話:+44-1908-362700 傳真:+44-1908-362709 網址: http;//uk.giga-byte.com/

#### 澳洲 GIGABYTE TECHNOLOGY PTY. LTD.

電話:+61 3 85616288 傳真:+61 3 85616222 網址: http;//www.giga-byte.com.au/

#### 新加坡 GIGABYTE SINGAPORE PTE. LTD.

網址: http;//www.gigabyte.com.sg/

#### 荷蘭 GIGA-BYTE TECHNOLOGY B.V

電話:+31 40 290 2088 傳真:+31 40 290 2089 NL 技術支援: 00800-GIABYTE

網址: http;//www.giga-byte.nl/

## 法國 GIGABYTE TECHNOLOGY FRANCE S.A.R.L.

電話:00800-GIABYTE 地址: 47allee des impressionnistes, immeuble Gauguin- 93420 Villepinte (France) 網址: http;//www.gigabyte.fr/

#### 俄國

Modcow Representative Office of Giga-Byte Technology CO., Ltd

網址: http;//www.gigabyte.ru/

## 波蘭

Office of GIGA-BYTE TECHNOLOGY Co., Ltd. in POLAND

網址: http;//www.gigabyte.com.pl/

捷克 Representative Office of GIGA-BYTE Technology Co., Ltd. in CZECH REPUBLIC

網址: http;//www.gigabyte.com.cz/

羅馬尼亞 Representative Office of GIGA-BYTE Technolog Co., Ltd in Romania

網址: http;//www.gigabyte.com.ro/

塞爾維亞& 蒙特尼哥羅 Representative Office of GIGA-BYTE Technology Co., Ltd. in SERBIA & MONTENEGRO

網址: http;//www.gigabyte.com.yu/

附錄  $\circledB$